## **15 Data collection and import**

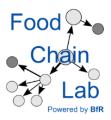

## Learn

- to fill in a Start Tracing Backward template
- to import templates
- to load data into the KNIME workflow

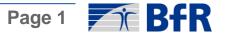

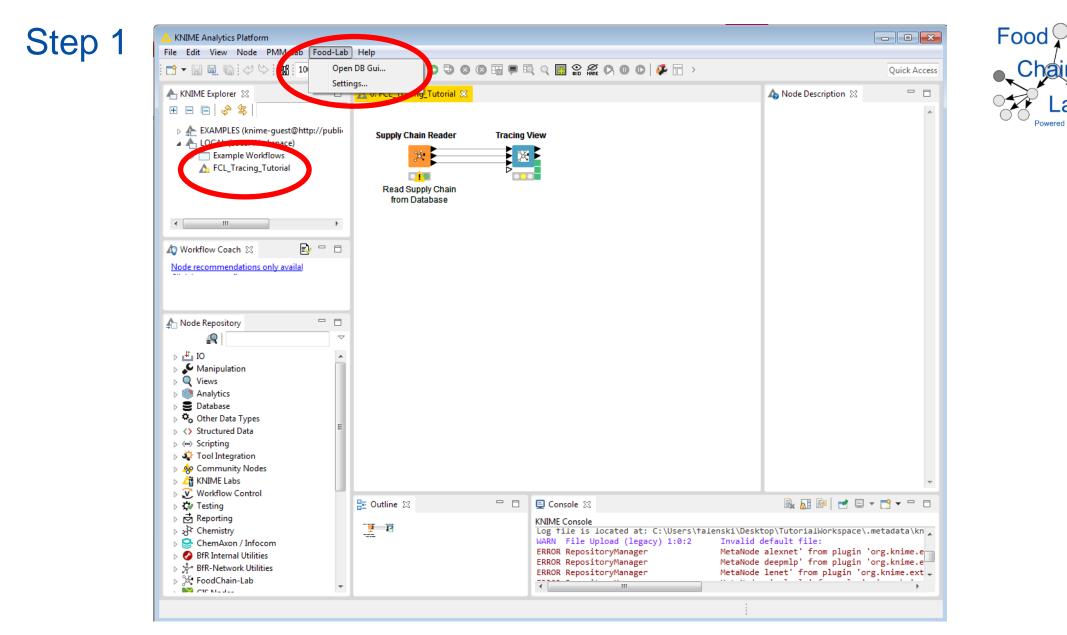

- Open the workflow "FCL\_Tracing\_Tutorial.knwf" from the tracing tutorial.
- Open the database

| Step 2 | internal DB [in 'C:\Uers\falenski Des                                                                        | top\Tut                |             |                                                                          |                     |         |         |  |
|--------|----------------------------------------------------------------------------------------------------|------------------------|-------------|--------------------------------------------------------------------------|---------------------|---------|---------|--|
|        | Supply chains<br>Station<br>Products<br>Lots<br>Delivery_Lot<br>ExtraFields<br>Month Delivery_Lot<br>LookUps | ▶ 🚺 🍾 🔯 🗓<br>  Search: |             | 🚺 🛛 en 🗣 🎑                                                               |                     |         |         |  |
|        |                                                                                                    |                        | ID          | Products                                                                 | Name                | Address | Country |  |
|        |                                                                                                    | 1                      | -1947933139 |                                                                          | Patient01           | DE      | Â       |  |
|        |                                                                                                    | 2                      | -1947009618 |                                                                          | Patient02           | DE      |         |  |
|        |                                                                                                    | 3                      | -1946086097 |                                                                          | Patient03           | DE      |         |  |
|        |                                                                                                    | 4                      | -1945162576 |                                                                          | Patient04           | DE      | E       |  |
|        |                                                                                                    | 5                      | -1944239055 |                                                                          | Patient05           | DE      |         |  |
|        |                                                                                                    | 6                      | -1943315534 |                                                                          | Patient06           | DE      |         |  |
|        |                                                                                                    | 7                      | -1942392013 |                                                                          | Patient07           | DE      |         |  |
|        |                                                                                                    | 8                      | -1941468492 |                                                                          | Patient08           | DE      |         |  |
|        |                                                                                                    | 9                      | -1940544971 |                                                                          | Patient09           | DE      |         |  |
|        |                                                                                                    | 10                     | -1920227509 |                                                                          | Patient 10          | DE      |         |  |
|        |                                                                                                    | 11                     | -1919303988 |                                                                          | Patient11           | DE      |         |  |
|        |                                                                                                    | 12                     | -1918380467 |                                                                          | Patient12           | DE      |         |  |
|        |                                                                                                    | 13                     | -1732895535 | ?: Strawberries, frozen<br>?: Blackberries, frozen<br>?: Peaches, frozen | All-Year-Fruits Plc | DE      |         |  |
|        |                                                                                                    | 14                     | -1380864476 | ?: Sugar<br>?: Baking Powder<br>?: Powdered Sugar                        | Dry Stuff Inc       | DE      |         |  |
|        |                                                                                                    |                        | <b>∢</b>    |                                                                          | a trut              | 55      |         |  |

• We need an empty database. Before we reset the database, you can produce a backup: Click the button for backup. A window opens. Choose a folder in which you would like to save your data and click "save".

d by Bf

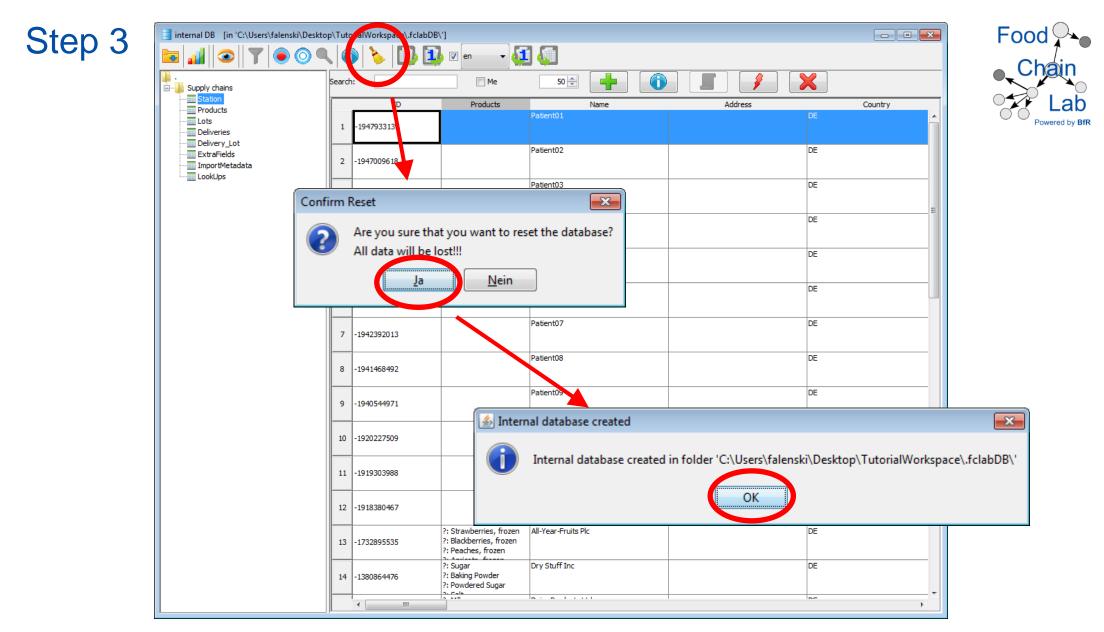

- Use the broom to sweep your database clean.
- Confirm that you would like to reset the database with "Ja". The database closes and a new empty database is created
- Click "OK"

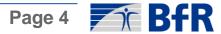

Step 4

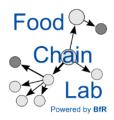

In Excel:

- Open the empty template "FCL\_Backtrace\_Start\_tob\_en.xlsx" and fill in the data from the delivery papers (see "Dry-Stuff-Inc\_START-tracing.docx")
- Save the excel template with a different name.

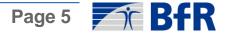

| internal DB [in 'C:\Users\falenski\De |                | 1) V en 🗸                                                                | ] 🕼                 |         |         |
|---------------------------------------|----------------|--------------------------------------------------------------------------|---------------------|---------|---------|
| Supply chains                         | Search:        |                                                                          |                     |         |         |
|                                       | ID             | Products                                                                 | Name                | Address | Country |
| Lots<br>                              | 1 -1947933139  |                                                                          | Patient01           | DE      |         |
|                                       | 2 -1947009618  |                                                                          | Patient02           | DE      |         |
|                                       | 3 -1946086097  |                                                                          | Patient03           | DE      |         |
|                                       | 4 -1945162576  |                                                                          | Patient04           | DE      |         |
|                                       | 5 -1944239055  |                                                                          | Patient05           | DE      |         |
|                                       | 6 -1943315534  |                                                                          | Patient06           | DE      |         |
|                                       | 7 -1942392013  |                                                                          | Patient07           | DE      |         |
| -                                     | 8 -1941468492  |                                                                          | Patient08           | DE      |         |
|                                       | 9 -1940544971  |                                                                          | Patient09           | DE      |         |
|                                       | 10 -1920227509 |                                                                          | Patient10           | DE      |         |
|                                       | 11 -1919303988 |                                                                          | Patient11           | DE      |         |
|                                       | 12 -1918380467 |                                                                          | Patient12           | DE      |         |
|                                       | 13 -1732895535 | ?: Strawberries, frozen<br>?: Blackberries, frozen<br>?: Peaches, frozen | All-Year-Fruits Plc | DE      |         |
|                                       | 14 -1380864476 | 2: Sugar<br>2: Baking Powder<br>2: Powdered Sugar                        | Dry Stuff Inc       | DE      |         |

In KNIME:

- Import your file into the database (see import button in the red circle). ۲
- Also import "All\_In\_One\_Template\_Cake-Scenario.xlsx" •

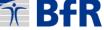

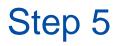

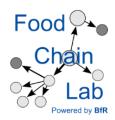

• A warning appears informing you that there is a difference in the weight of incoming goods to that of outgoing goods for a specific lot. For this tutorial it does not matter that we do not know anything about the 499.1 kg.

| 📑 Warnings                                                                                                    | 3  |
|----------------------------------------------------------------------------------------------------|----|
| Warnings for import file 'C:\Users\falenski\Desktop\AF\FCL-Data-Tutorial\Data-Data\15 Data collection and import\All_In_One_Template_Cake-Scenario.xls | x' |
| Amounts might be incorrect                                                                                                    |    |
| • Lot=B120170810: In=500.0kg vs. Out=0.9kg                                                                                                    |    |
| OK                                                                                                    |    |

• Close the window by clicking "OK".

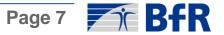

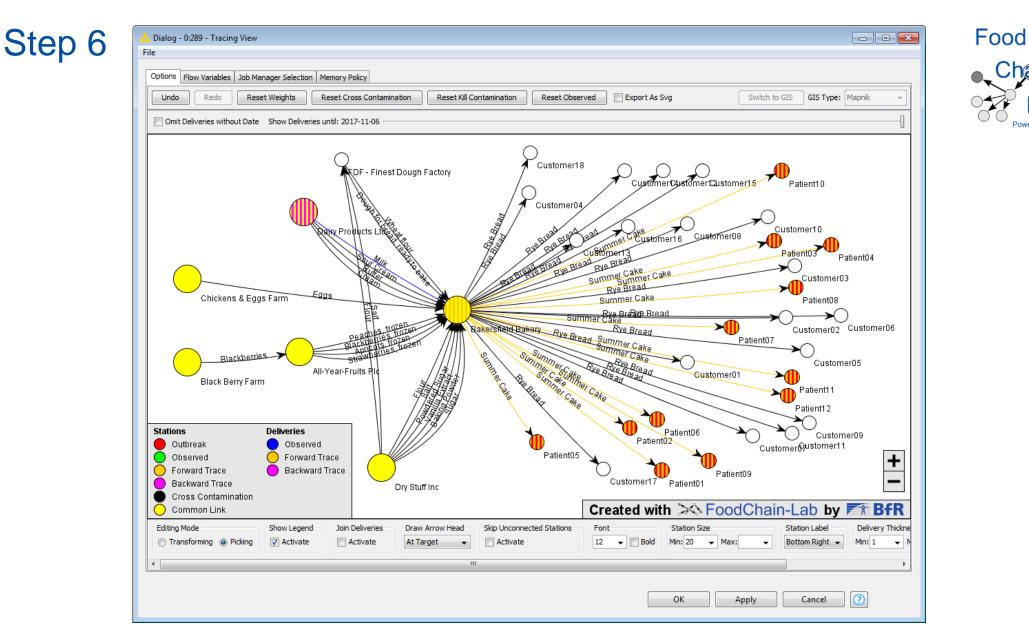

- Close the database, reset the Supply Chain Reader and open the Tracing View (the Supply Chain Reader is then executed automatically).
- Again: Have a look at the Tracing View. The network should have the same structure as the one above (perhaps with different colours).

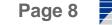

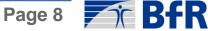